**BTC** 

Клавиатуры

# **КЛАВИАТУРА BTC 6301 URF**

# **РУКОВОДСТВО ПОЛЬЗОВАТЕЛЯ**

**Поздравляем вас с покупкой клавиатуры торговой марки BTC!**

 $-1 =$ 

# **1. КОМПЛЕКТАЦИЯ**

- Беспроводная клавиатура ВТС-6301URF
- **•** Беспроводная оптическая мышь
- **•** Приемник
- **•** Элементы питания (4 щелочные батарейки АА)
- **•** Руководство пользователя

## **2. СИСТЕМНЫЕ ТРЕБОВАНИЯ**

- 1. IBM-совместимый ПК
- 2. Операционная система Microsoft Windows 98SE/ME/2000/XP.
- 3. CD-ROM (для проигрывания CD и Video).
- 4. Microsoft Internet Explorer 5.0 или более поздние версии (для работы с Интернет клавишами).
- 5. Стандартная звуковая карта (для проигрывания CD и Video).
- 6. Совместимость компьютера с ACPI или APMII (для управления клавишами питания).
- 7. Материнская плата ATX и блок питания ATX (для управления клавишами питания).
- 8. Свободный порт USB.

## **3. ПОДКЛЮЧЕНИЕ К КОМПЬЮТЕРУ И СИНХРОНИЗАЦИЯ**

#### **3.1. Подключение к компьютеру**

1. Подключите приемник к свободному USB порту ПК.

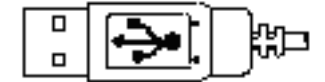

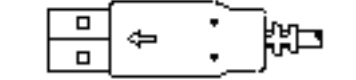

Вид USB разъема сверху Вид USB разъема снизу

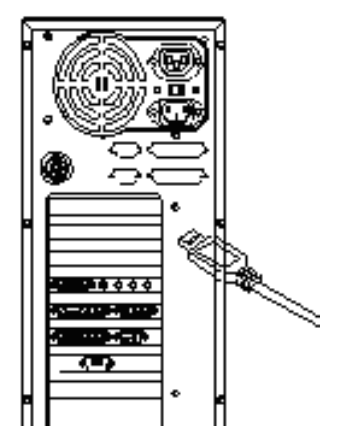

Подключение приемника к системному блоку ПК

2. Установите элементы питания в клавиатуру и мышь.

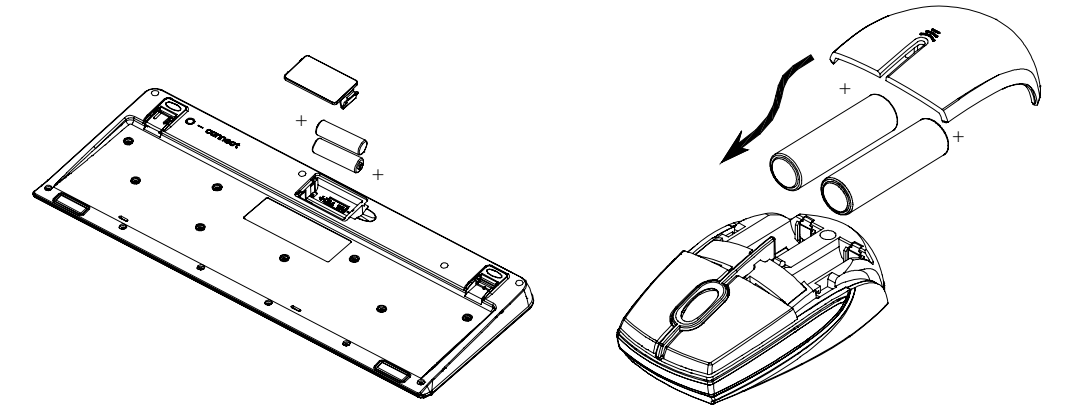

Установка элементов питания в клавиатуру и мышь

3. Перед использованием мыши убедитесь, что переключатель на обратной стороне установлен в положение «ON» («Включить»). Когда мышь не используется, устанавливайте переключатель в положение «OFF» («Выключить») для экономии заряда элементов питания.

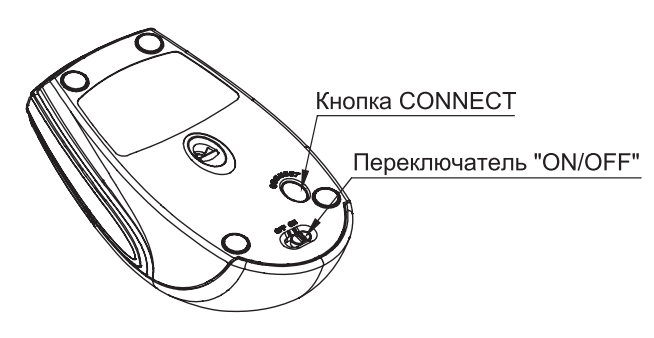

#### **Примечание:**

- **•** В клавиатуре и мыши используются 2 элемента питания (АА) щелочные батарейки с номиналом 1,5 В.
- **•** Срок службы элементов питания зависит от интенсивности использования клавиатуры, и может достигать 6 месяцев.

Клавиатуры

- **•** Всегда меняйте элементы питания при появлении предупреждения о низком уровне заряда батареи.
- **•** Не совмещайте разные типы батареек, а также новые и старые батарейки. Всегда заменяйте старые батарейки новыми батарейками одного типа.
- **•** Заменяйте батарейки после продолжительного перерыва в работе на клавиатуре. За время длительного перерыва батарейки могут потечь, или на них может образоваться коррозия, что может привести к повреждению клавиатуры.

#### **3.2. Настройка идентификационного кода**

- Беспроводной комплект 6301URF использует 4096 идентификационных кодов (ИК). По умолчанию, ИК уже установлен, и можно использовать клавиатуру сразу после подключения. Если же комплект не функционирует, необходимо установить ИК.
- Присвоение уникального ИК помогает защитить компьютер от помех, создаваемых другими электронными приборами, расположенными в непосредственной близости от приемника. Не забывайте переустанавливать ИК в случае возникновения таких помех.

Для настройки ИК необходимо:

1. Нажать кнопку CONNECT на верхней части приемника один раз. Светодиодный индикатор на приемнике начнет медленно мигать, подтверждая готовность к настройке.

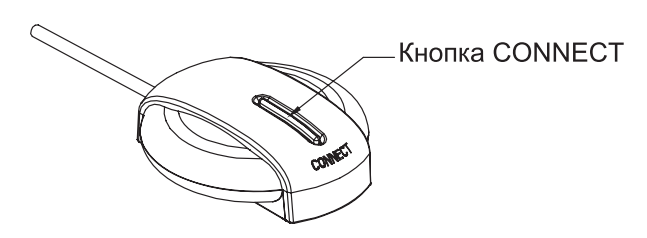

Кнопка Connect на приемнике (с индикатором под ней)

- 2. Нажать кнопку CONNECT на обратной стороне мыши.
- 3. Снова нажать кнопку CONNECT на приемнике.
- 4. Нажать кнопку CONNECT на обратной стороне клавиатуры (красная кнопка в верхнем левом углу). Светодиодный индикатор на приемнике быстро мигнет 3 раза, подтверждая, что соединение с мышью и клавиатурой установлено.

#### **Примечание:**

**•** После нажатия кнопки CONNECT на приемнике процедуру установки необходимо завершить в течение 60 секунд, в противном случае придется повторить установку сначала.

- **•** Во время настройки ИК компьютер должен быть включен.
- **•** При замене элементов питания переустанавливать ИК не требуется.

# **4. УСТАНОВКА ПРОГРАММНОГО ОБЕСПЕЧЕНИЯ**

Для работы в операционной системе Windows® 98SE необходимо установить драйвер клавиатуры, иначе дополнительные Интернет и мультимедиа клавиши не будут функционировать. Также с помощью драйвера можно перепрограммировать дополнительные клавиши клавиатуры (см. раздел 6.3 «Настройка "горячих" клавиш»). Драйвер для клавиатуры 6301 URF можно найти на сайте www.btc.ru в разделе «Поддержка».

#### **Примечание:**

При операционной системе Windows® ME/2000/XP дополнительные клавиши будут работать сразу после подключения клавиатуры.

#### **4.1. Установка программного обеспечения «KeyMaestro»**

- 1. Перед установкой драйвера клавиатуры удалите ранее установленные драйверы всех других клавиатур.
- 2. После загрузки драйвера найдите файл «SetupKey.exe» в директории и кликните на него два раза левой кнопкой мыши.
- 3. Следуйте появляющимся на экране инструкциям.
- 4. По окончании установки драйвера в правом нижнем углу экрана, на панели управления Windows, появится иконка ...

#### **4.2. Удаление программного обеспечения**

Если необходимо переустановить драйвер, придется сначала удалить первоначально установленное программное обеспечение.

- 1. Кликните на иконку драйвера правой кнопкой мыши и выберите команду «Exit» (Выход).
- 2. Выполните команды Пуск/Программы/KeyMaestro.
- 3. Выберите «Uninstallation» (Удаление).
- 4. Нажмите «Yes» для подтверждения удаления драйвера.

#### **4.3. Индикация низкого уровня заряда батареи**

#### **Мышь**

- При низком уровне заряда батареи автоматически включается красный светодиод, расположенный под колесом мыши. Он будет загораться при каждом движении мыши, предупреждая о необходимости замены элементов питания.
- Замените элементы питания сразу же после включения светодиода. После замены батарей светодиод погаснет.

Клавиатуры

#### **Клавиатура**

- При низком уровне заряда батареи автоматически включается красный светодиод, расположенный в верхней правой части клавиатуры. Он будет загораться при каждом нажатии клавиш клавиатуры.
- Замените элементы питания сразу же после включения светодиода. После замены батарей светодиод погаснет.

#### **Примечание:**

Всегда заменяйте элементы питания при появлении сигнала о низком уровне заряда батареи.

#### **4.4. Индикация включения клавиш Num Lock, Caps Lock и Scroll Lock**

**Num Lock:** при нажатии клавиши Num Lock иконка драйвера будет выглядеть так ... **Caps Lock:** при нажатии клавиши Caps Lock иконка драйвера будет выглядеть так **Scroll Lock:** при нажатии клавиши Scroll Lock иконка драйвера будет выглядеть так

# **5. ДОПОЛНИТЕЛЬНЫЕ КЛАВИШИ**

Кроме обычных клавиш клавиатура ВТС-6301URF обладает дополнительными «горячими» клавишами. Все дополнительные клавиши можно перепрограммировать, кроме клавиш Volume down («Уменьшить громкость»), Volume up («Увеличить громкость») и Mute («Отключить звук»). Для этого нужно использовать иконку драйвера внизу экрана (более подробную информацию см. в разделе 6.3 «Настройка "горячих" клавиш»).

#### **Примечание:**

Для использования «горячих» клавиш в операционной системе Windows 98SE необходимо установить драйвер клавиатуры.

#### **Описание клавиш для работы в сети Интернет**

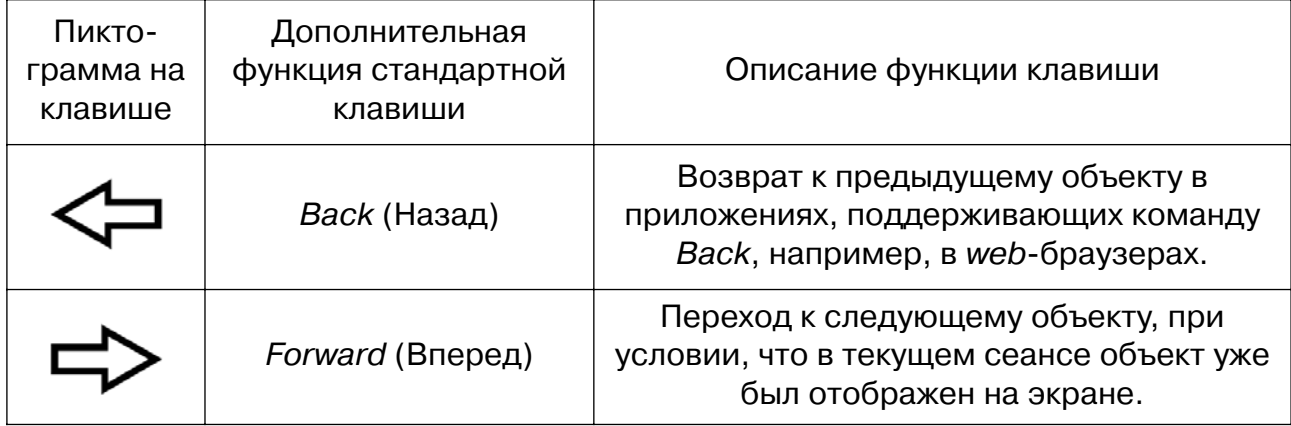

**BTC** 

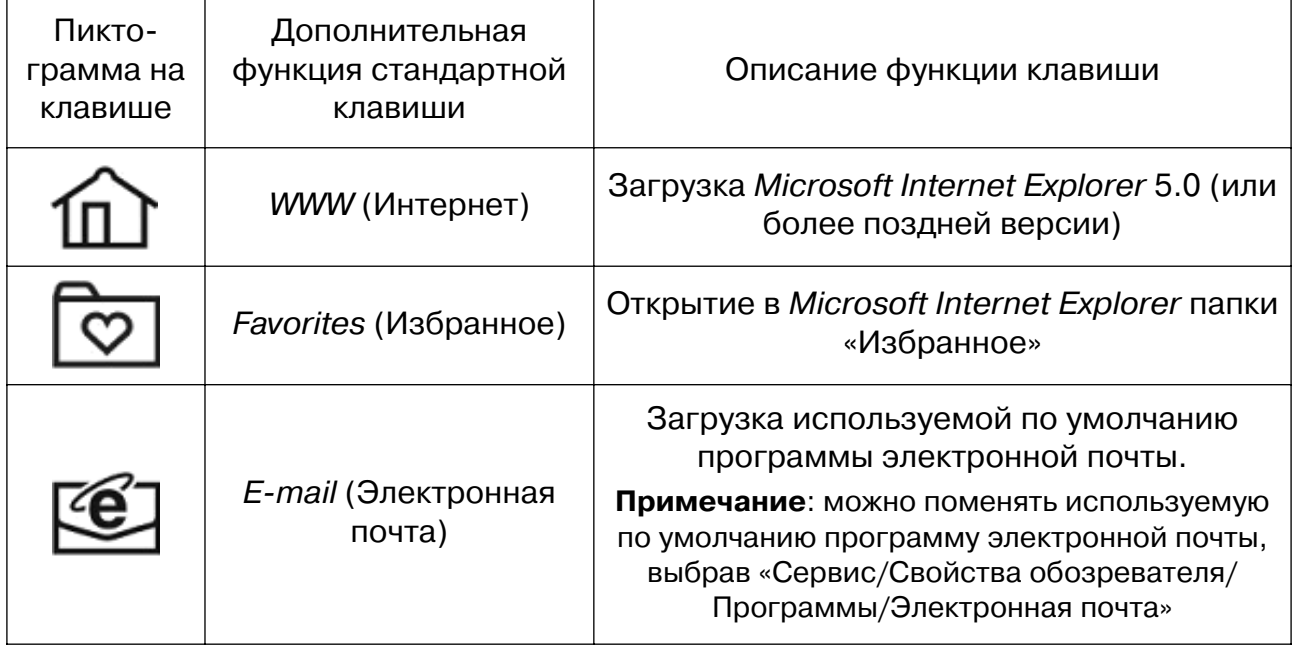

#### **Описание клавиш для работы со средствами мультимедиа**

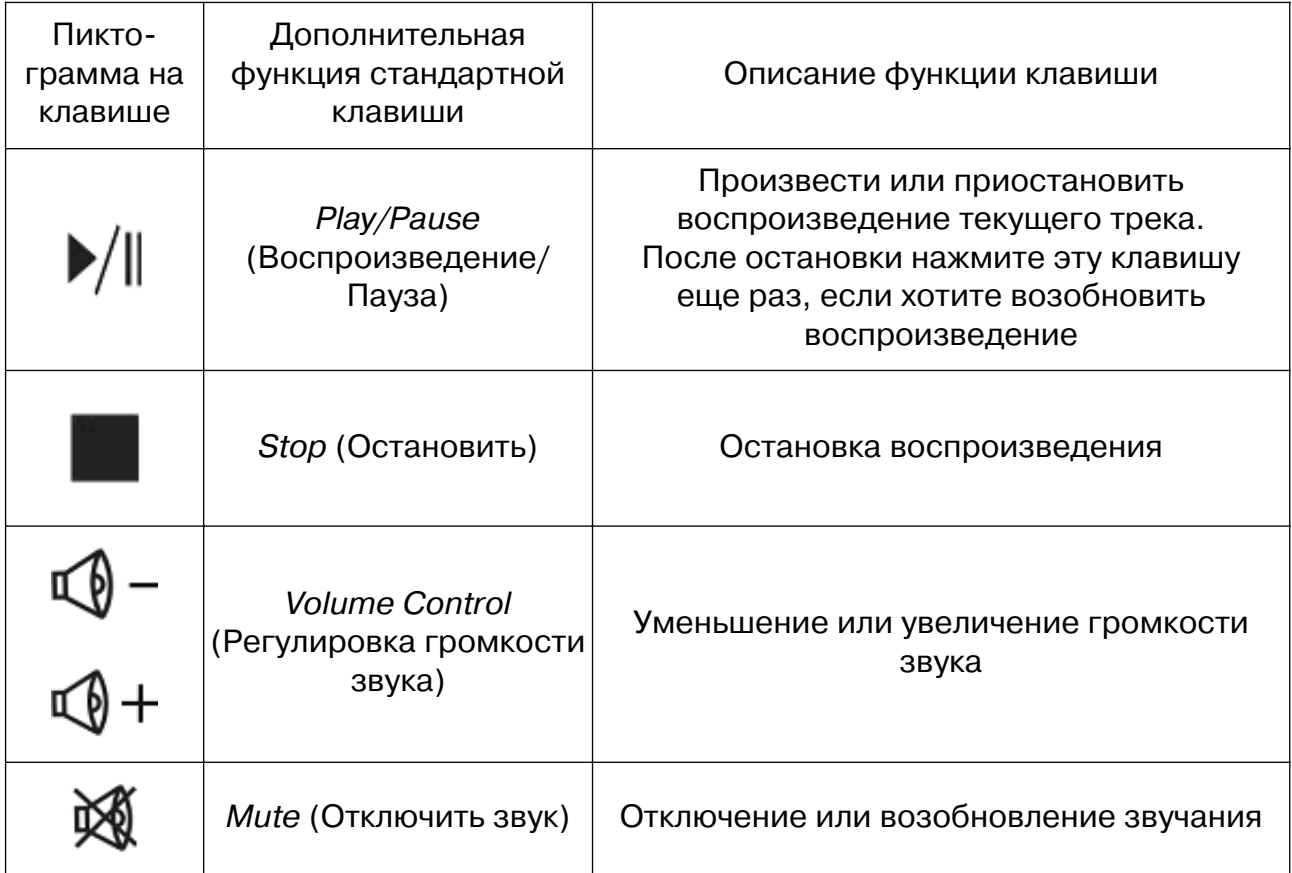

Клавиатуры

**BTC** 

#### **Описание клавиши управления режимом электропитания**

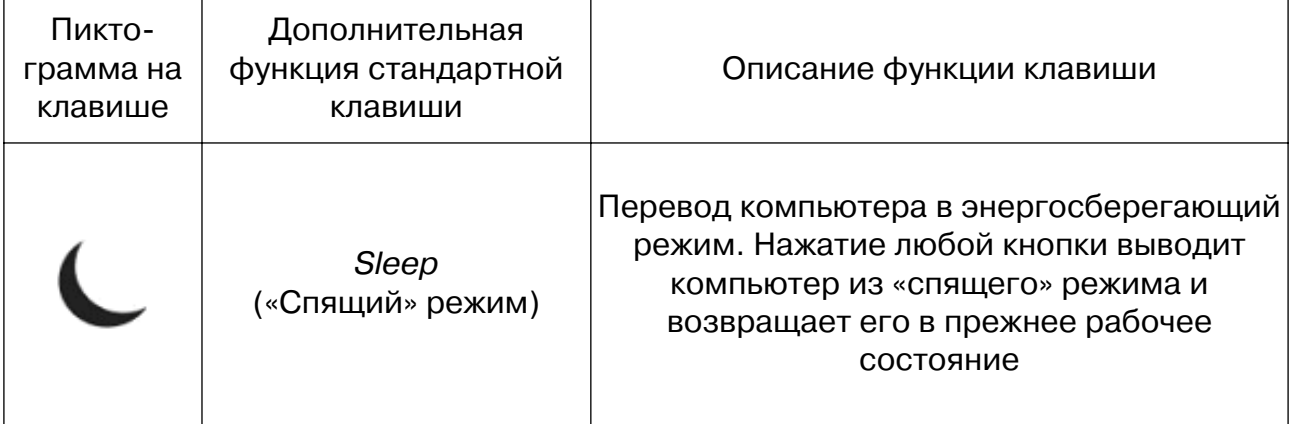

#### **Примечание:**

Если клавиша Sleep («Спящий» режим) не функционирует должным образом, обратитесь к разделу 7. «Устранение возможных неисправностей».

**BTC** 

 $\overline{\mathsf{I}}$ 

Клавиатуры

 $\Gamma$ 

# **6. ВОЗМОЖНОСТИ ДРАЙВЕРА**

### **6.1. Мышь: комбинации кнопок**

Установив драйвер «KeyMaestro» кликните на иконку драйвера <sub>по</sub> для отображения описания кнопок мыши.

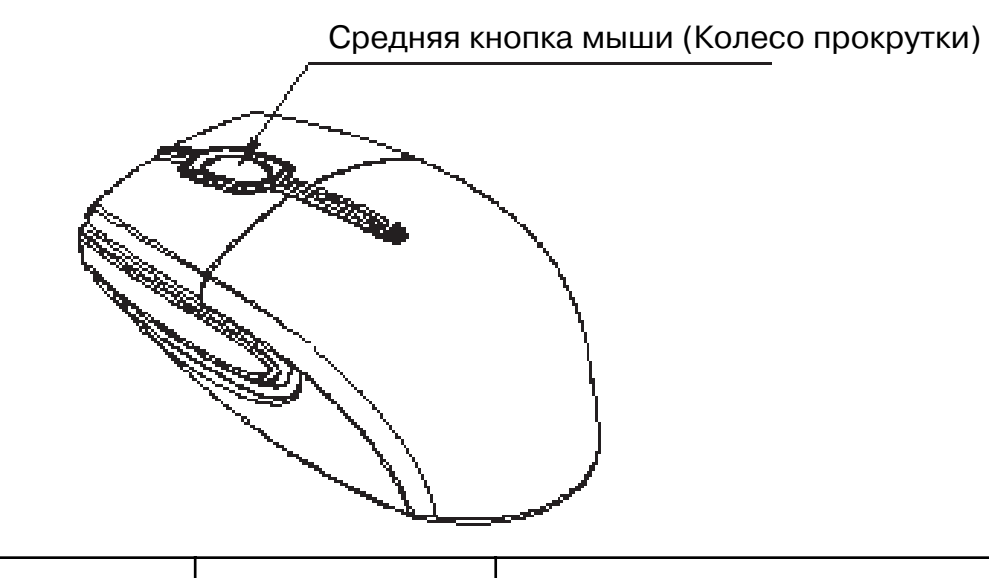

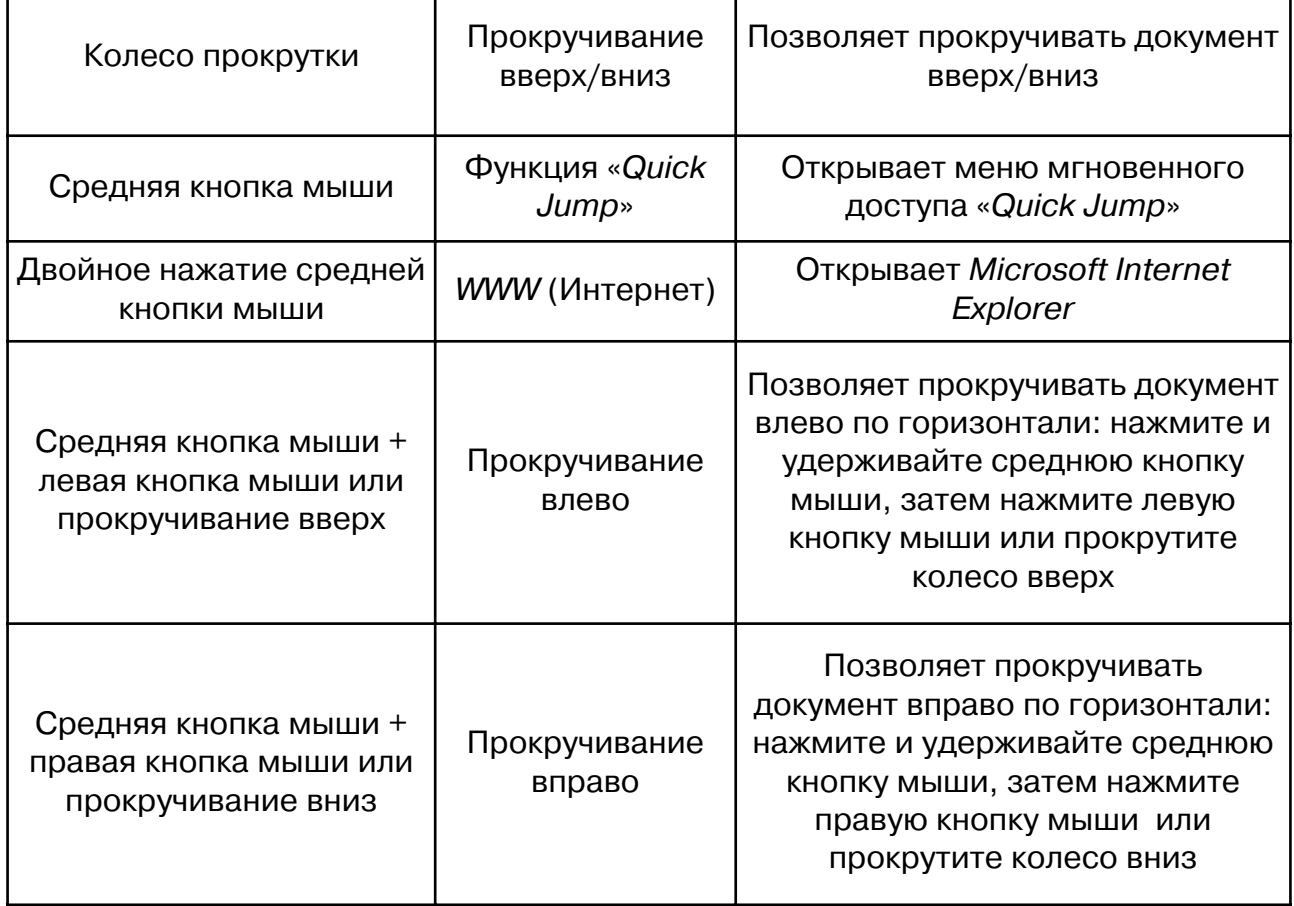

#### Клавиатуры

#### **6.2. Функция «Quick jump» (Мгновенный доступ)**

- Если драйвер установлен, появляется возможность использовать среднюю кнопку мыши для отображения меню мгновенного доступа «Ouick Jump». При помощи этого меню можно получить доступ к различным функциям.
- Во внутреннем круге меню расположено 5 пиктограмм: Web site (Интернет), Multimedia (Мультимедиа), Office (Офис), Dual Wheel (Двойное колесо) и Exit (Выход). Если передвигать курсор, «кликая» по пиктограммам, во внешнем круге меню можно наблюдать появление иконок, обозначающих различные функции.

#### **6.2.1. Функции Web site (Интернет)**

Если кликнуть курсором по пиктограмме , расположенной во внутреннем кругу меню, во внешнем кругу отобразится меню функций Интернета: WWW (Интернет), Favorites (Избранное), Search (Поиск), Email (Электронная почта), Refresh (Обновить), Back (Назад), Forward (Вперед), Stop (Стоп).

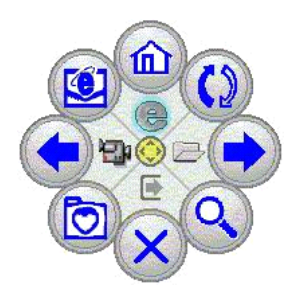

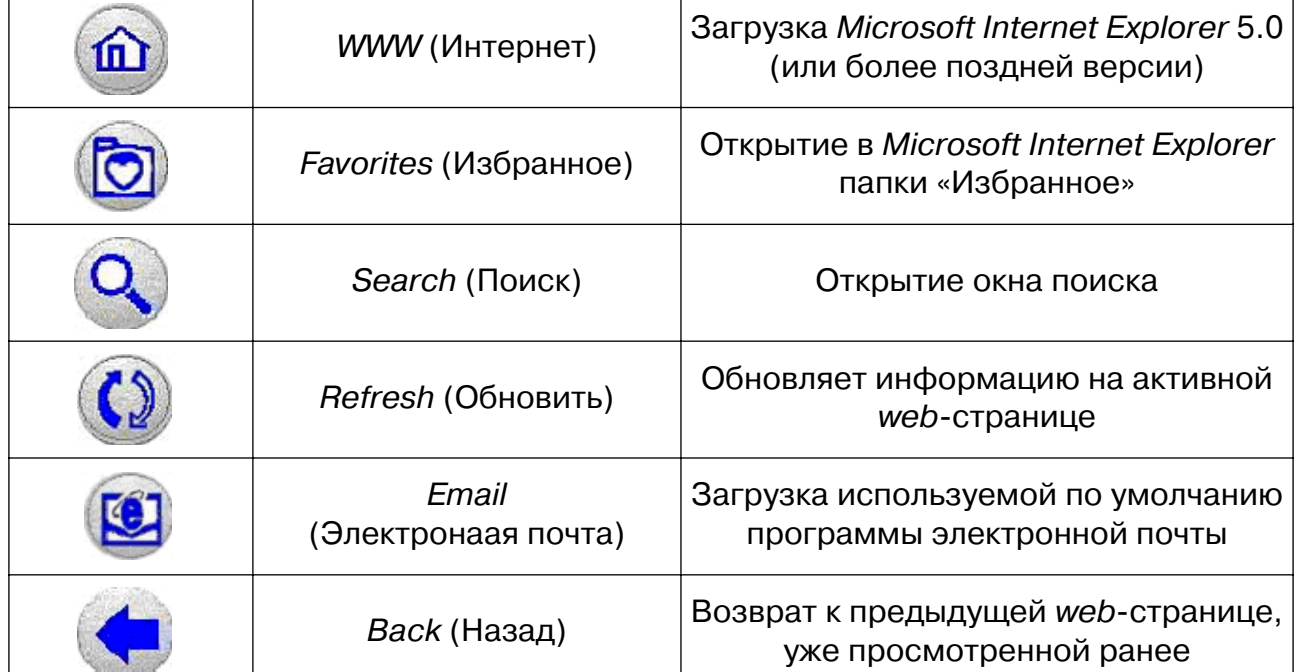

**BTC** 

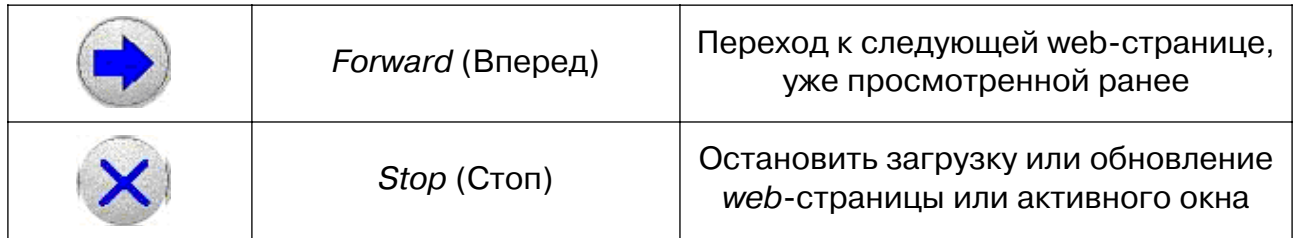

#### **6.2.2. Функции Multimedia (Мультимедиа)**

Если кликнуть курсором по пиктограмме  $\mathbf{E}_{\mathbf{F}}$ , расположенной во внутреннем кругу меню, во внешнем кругу отобразится меню функций мультимедиа: Volume down (Уменьшить громкость), Volume up (Увеличить громкость), Mute (Отключить звук), Previous track (Предыдущий трек), Next track (Следующий трек), Play/Pause (Воспроизведение/Пауза), Stop (Остановить), Eject/Close (Извлечь).

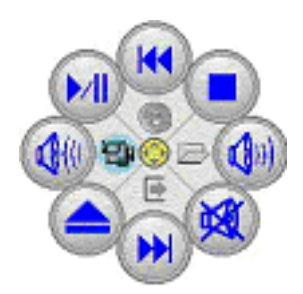

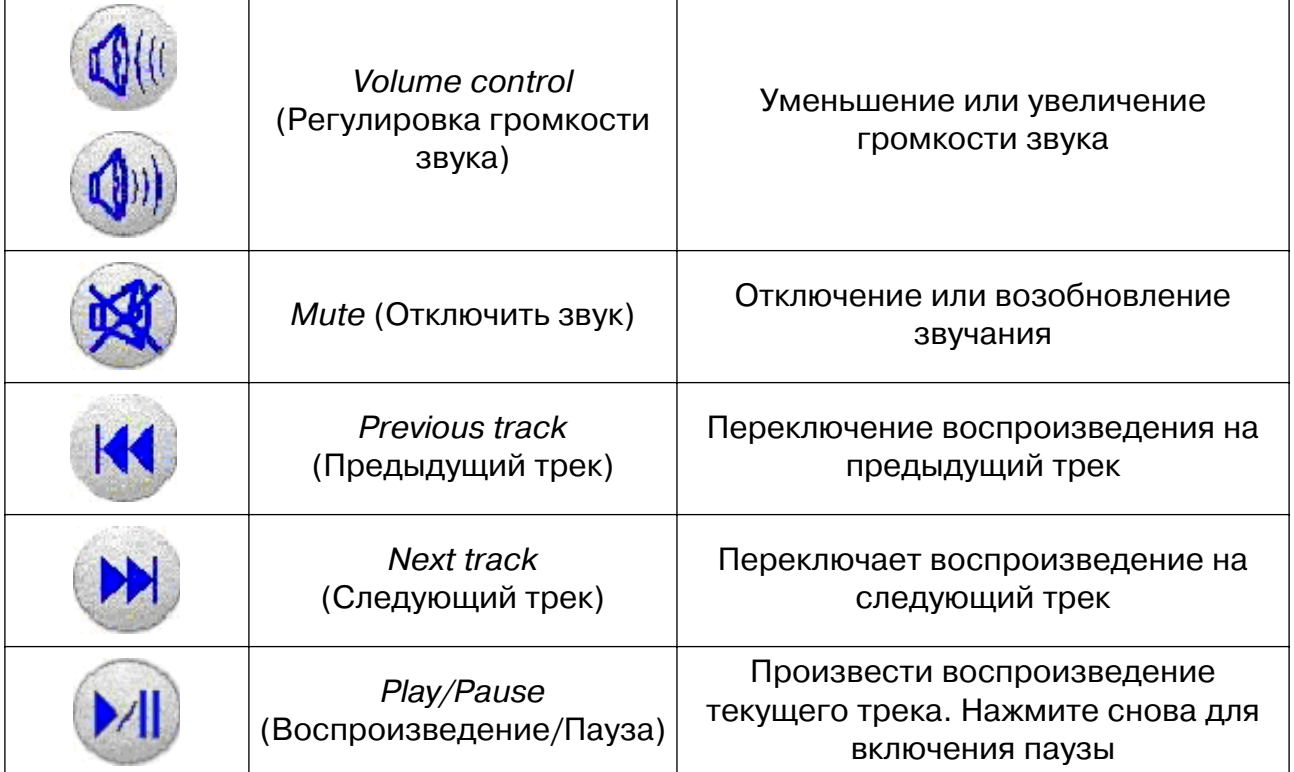

**BTC** 

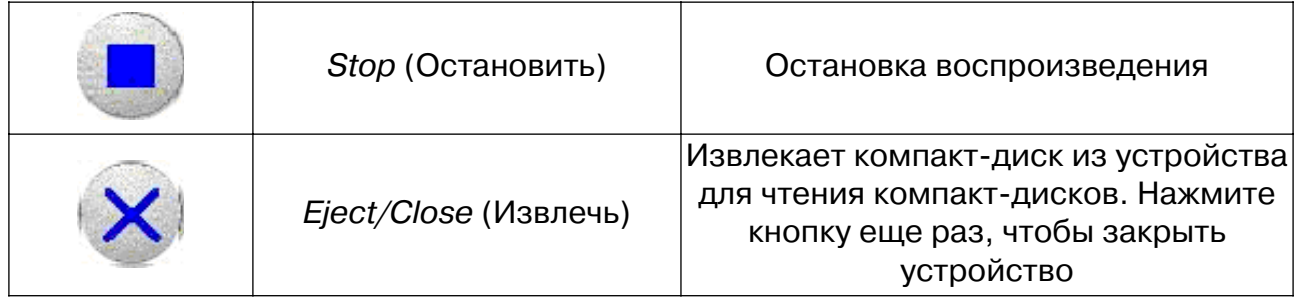

#### **6.2.3. Функции Office (Офис)**

Нажатие на пиктограмму  $\Box$ , расположенную во внутреннем круге меню, вызывает во внешнем круге меню функций Офис: Word, Excel, Power Point, Calendar, Shortcut 1  $\sim$  Shortcut 4 (Быстрый вызов).

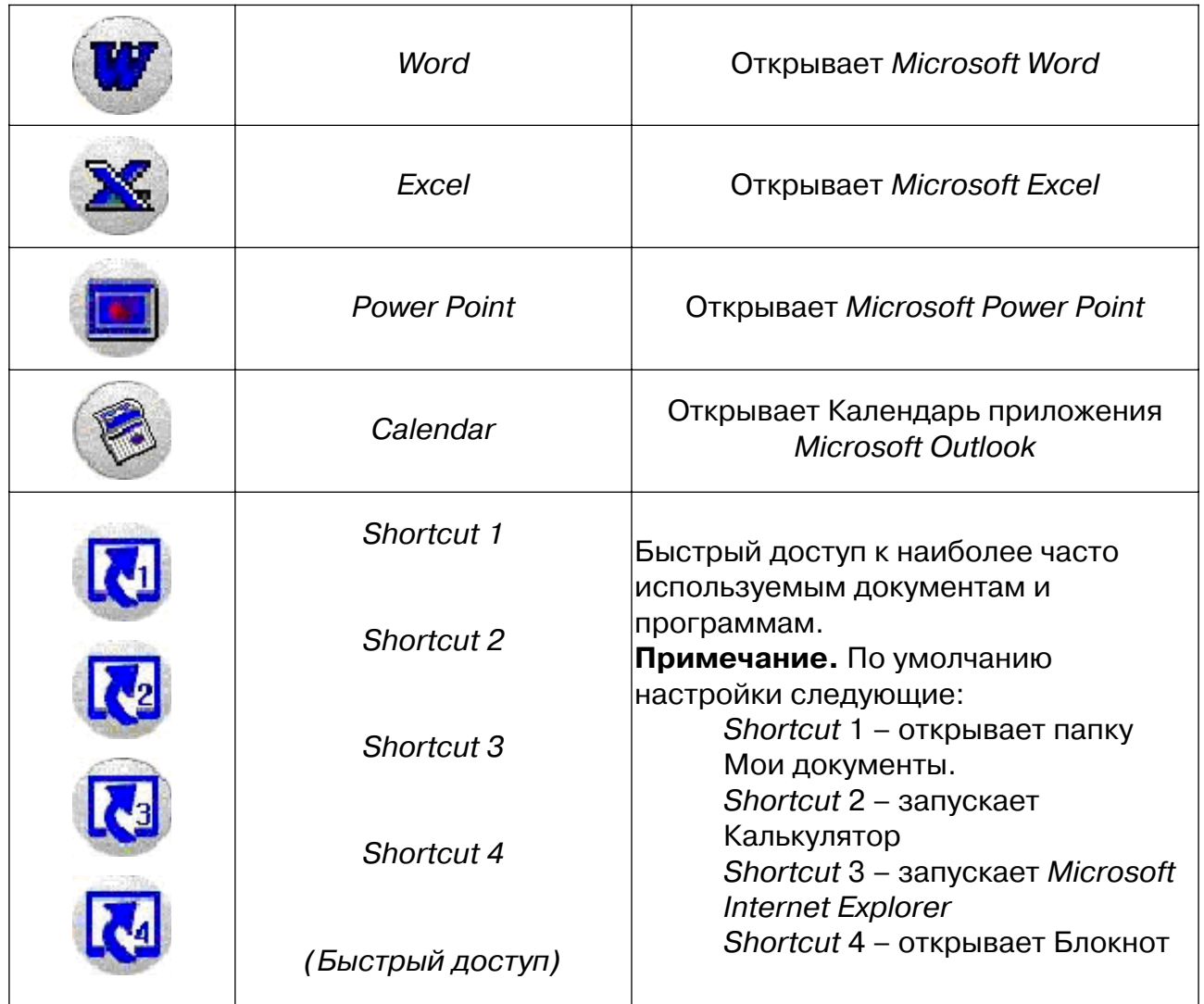

#### Клавиатуры

#### **6.2.4. Выход из меню «Quick Jump»**

Кликните курсором по пиктограмме **и протичения выйти из меню «Quick Jump»**.

#### **6.2.5. Функция «Dual Wheel» (Двойное колесо)**

Кликните курсором по пиктограмме  $\odot$ , чтобы переключиться в функцию «Dual Wheel» (Двойное колесо). Эта функция может быть использована в Интернете, приложении Microsoft Word и т. д. для прокрутки страницы вверх/вниз и влево/вправо. Кликните на эту пиктограмму снова, чтобы вернуться к обычному режиму мыши.

#### **6.3. Настройка «горячих» клавиш**

При нажатии правой кнопкой мыши на иконку драйвера «KeyMaestro» **Пра** появляется меню с командами, описанными ниже.

#### **6.3.1. Configure (Настройка)**

Кликните на иконку этой команды, и на экране появится диалоговое окно со следующими функциями:

#### **1. Select A HotKey (Выберите «горячую» клавишу)**

Эта функция содержит установленные по умолчанию функции клавиш. Можно кликнуть левой кнопкой мыши на пиктограмму одной из «горячих» клавиш, чтобы перепрограммировать ее. Появится окно «Configure Button» (Конфигурация клавиши).

Вы сможете установить:

#### **• Label (Название)**

В поле «Label» введите название приложения, которое выбранная клавиша должна запускать, или название, которое поможет вспомнить функцию клавиши. Это название будет появляться на экране каждый раз при нажатии клавиши.

#### **• Functions (Функции)**

Увидев список функций, определенных по умолчанию, выберите одну из них для клавиши.

#### **• Launch Application or Website (Запуск приложения или загрузка webсайта)**

В поле «Launce Application or Website» вводится путь к часто используемому приложению или при помощи кнопки обозревателя выбирается для запуска любой файл. Можно также запускать через выбранную кнопку какую-либо web-страницу, просто набрав в поле адрес web-сайта.

#### **• Combination Key (Комбинация клавиш)**

Во многих приложениях Windows есть «горячие» клавиши для выполнения некоторых часто используемых команд. Некоторые «горячие» клавиши объединены с двумя или тремя другими клавишами, нажимающимися одновременно, другие объединены с клавишей Windows. Непросто запомнить

Клавиатуры

и постоянно нажимать все эти комбинации клавиш. Но теперь появилась возможность присвоить одной клавише функцию комбинации из нескольких клавиш. Для этого нужно ввести в поле любую комбинацию клавиш. Например, активируйте поле «*Combination key»*, поставив галку напротив названия поля $\Rightarrow$ нажмите комбинацию клавиш в пустой графе «[Alt]+{Enter}»  $\Rightarrow$  нажмите «ОК».

#### **• String (Строка):**

Появилась возможность присваивать клавише функцию отображения текста, который часто используется. Текст может содержать максимум 500 символов. Воспользовавшись этим преимуществом, можно сэкономить время на ввод текста и сделать работу более эффективной.

#### **2. Enable Display Label (Подсказки на экране)**

Эта команда позволяет показать или скрыть подсказки, возникающие на экране. Если функция «Enable Display Label» активизирована, то каждый раз, нажимая на какую-либо дополнительную клавишу, ее название будет высвечиваться в правом нижнем углу экрана. По умолчанию эта функция активизирована.

#### **3. Enable Taskbar Icon (Иконка драйвера)**

Эта команда позволяет отобразить или скрыть иконку драйвера на панели задач. Когда эта функция активизирована, в правом нижнем углу экрана отображается иконка драйвера ..... Ее можно загрузить снова, выполнив следующие команды: Пуск/Программы/KeyMaestro/Configure. По умолчанию эта функция включена.

#### **4. Enable Auto Play (Мультимедийный проигрыватель)**

Эта команда позволяет отобразить или скрыть функцию мультимедийного проигрывателя. Если функция активизирована, то после нажатия клавиши «Play» (Воспроизведение) на клавиатуре на экране появится программа Microsoft Media Player. Если у установлен Winamp, можно использовать мультимедийные клавиши для управления этой программой только после вызова Winamp и отключения функции «Auto Play».

#### **6.3.2. Enable Mouse Menu (Функция мгновенного доступа «Quick Jump»)**

Если нажать правой кнопкой мыши на иконку драйвера «KeyMaestro» <sub>19</sub>, появится меню команд, среди которых есть команда «Enable Mouse Menu». По умолчанию эта команда активизирована, можно вызывать меню мгновенного доступа «Quick Jump» и пользоваться предоставляемыми этим меню функциями.

Если отключить команду «Enable Mouse Menu», сняв с нее «галку», доступ в меню «Quick Jump» будет закрыт.

Если мышь плохо функционирует в играх или при запуске приложений, попробуйте отключить команду «Enable Mouse Menu».

Клавиатуры

#### **6.3.3. Exit (Выход)**

- Выберите эту команду для выхода из драйвера (это не приведет к его удалению). После перезагрузки системы драйвера будет снова запущен.
- В том случае, если возникнут проблемы с установкой других программ, рекомендуется завершить работу драйвера, чтобы минимизировать возможность конфликта в работе программ.

# **7. УСТРАНЕНИЕ ВОЗМОЖНЫХ НЕИСПРАВНОСТЕЙ**

#### **1. Если комплект не работает должным образом, выполните следующие действия:**

- Отсоедините шнур приемника и снова вставьте его в USB порт ПК. Когда приемник будет подсоединен, светодиодный индикатор на приемнике мигнет три раза.
- Затем проверьте правильность установки элементов питания в клавиатуре и мыши. Также убедитесь, что элементы питания не разряжены.
- Если комплект все еще не работает, синхронизируйте клавиатуру и мышь с приемником (см. раздел 3.2 «Настройка идентификационного кода»).

#### **2. Если не работает клавиатура, а мышь работает или наоборот, не работает мышь, а клавиатура работает, попробуйте**

- Синхронизировать клавиатуру или мышь с приемником (см.раздел 3.2 «Настройка идентификационного кода»).
- Заменить элементы питания неработающей клавиатуре или мыши.

#### **3. Снижение радиуса действия сигнала может быть вызвано следующими причинами:**

- Помехи от другого электронного устройства, например, компьютерного монитора.
- Металлический стол или металлический предмет радом с клавиатурой, мышью или приемником.

#### **Необходимо:**

Переместить приемник

(Не наматывайте кабель приемника на основание монитора. Кабель должен висеть свободно, не переплетаясь с другими проводами).

 $-15 =$ 

#### Клавиатуры

#### **4. При возникновении следующих проблем:**

- клавиатура пропускает буквы при печати
- скорость печати маленькая
- курсор движется с недостаточной скоростью
- «виснет» меню мыши

#### **Необходимо:**

- Переместить приемник
- Переустановить идентификационный код (см. раздел 3.2 «Настройка идентификационного кода»).
- Переместить электронные приборы, расположенные вблизи ПК.

**5. Если программное обеспечение клавиатуры не работает должным образом,** проверьте, установлены ли какие-либо драйверы других клавиатур на ПК. Удалите все ранее установленные драйверы клавиатур и снова установите программное обеспечение «KeyMaestro».

**6. При возникновении трудностей с установкой другого программного обеспечения** необходимо удалить драйвер клавиатуры из системной памяти, кликнув правой кнопкой мышки по иконке драйвера и выбрав команду «Exit» (Выход). Затем установите нужное программное обеспечение, перезагрузите компьютер, и иконка клавиатуры снова появится на панели управления Windows, в правом нижнем углу экрана.

**7. При возникновении проблем с клавишей «Sleep» («Спящий» режим),** убедитесь, что управление питанием в ПК активизировано как в BIOS, так и в Windows.

- **Для активизации функции «Спящий» режим** в Windows выполните команды: Start Menu (Пуск)  $\Rightarrow$  Settings (Настройка)  $\Rightarrow$  Control Panel (Панель управления)  $\Rightarrow$  Power Options (Электропитание)  $\Rightarrow$  Hibernate  $($ Спящий режим $) \Rightarrow$  проверьте «Enable hibernate Support» (активизация функции «Спящий» режим) и нажмите «OK».
- **Настройка клавиатуры:** Start Menu (Пуск)  $\Rightarrow$  Settings (Настройка)  $\Rightarrow$ Control Panel (Панель управления)  $\Rightarrow$  Keyboard (Клавиатура)  $\Rightarrow$ Hardware (Оборудование) ⇒ HID Keyboard Device ⇒ Properties (Свойства)  $\Rightarrow$  Power Management (Управление электропитанием)  $\Rightarrow$ поставьте галку напротив графы «Allow this device to bring the computer out of standby» (Разрешить устройству вывод компьютера из ждущего режима) и нажмите «OK».

**BTC** 

• **Настройка мыши:** Start Menu (Пуск)  $\Rightarrow$  Settings (Настройка)  $\Rightarrow$  Control  $\mathit{Panel}$  (Панель управления)  $\Rightarrow$  Mouse (Мышь)  $\Rightarrow$  Hardware (Оборудование)  $\Rightarrow$  HID-compliant mouse  $\Rightarrow$  Properties (Свойства)  $\Rightarrow$ Power Management (Управление электропитанием)  $\Rightarrow$  поставьте галку напротив графы «Allow this device to bring the computer out of standby» (Разрешить устройству вывод компьютера из ждущего режима) и нажмите «OK».

При возникновении каких-либо вопросов по использованию клавиатуры BTC, пожалуйста, обращайтесь к продавцу или в сервис-центр ВТС (контактную информацию см. ниже).

Надеемся, клавиатура BTC сделает вашу работу на компьютере еще более приятной и удобной.

> С наилучшими пожеланиями, BTC Corp.